$\mathbb {V}$ 

<sup>-</sup>

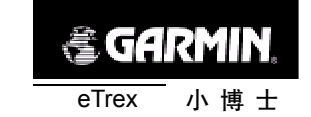

#### 录 目

第一章 序言

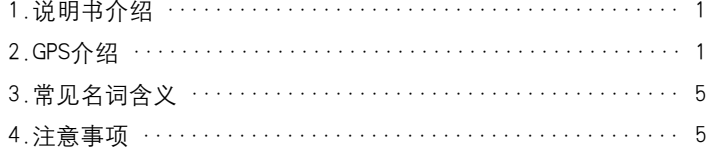

## 第二章 基本操作

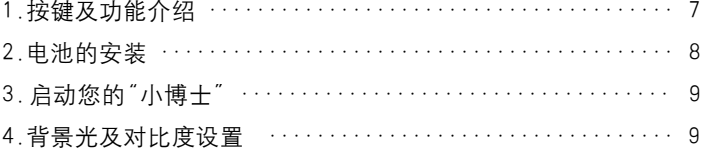

## 第三章 主要页面简介

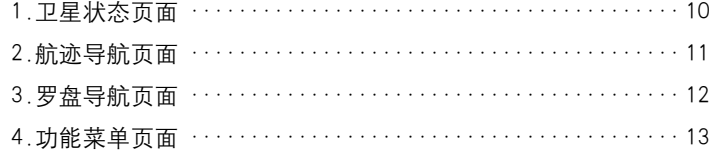

### 第四章 定位导航功能使用说明

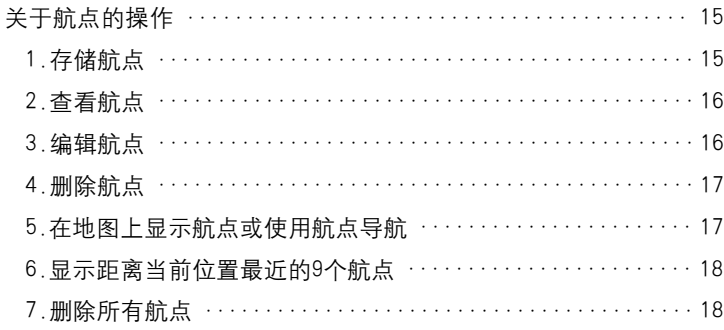

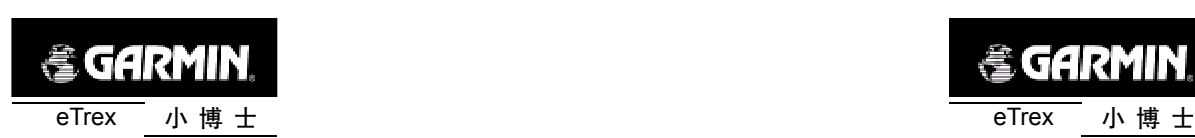

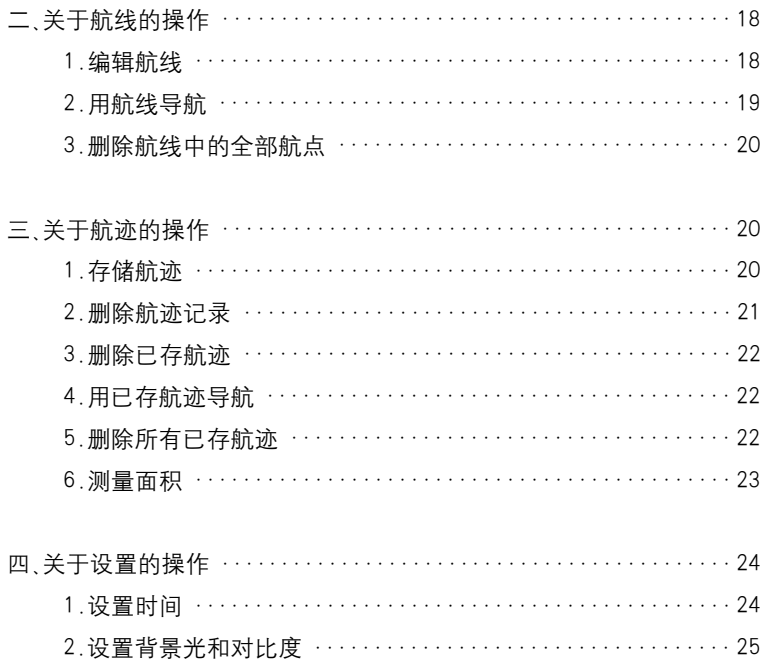

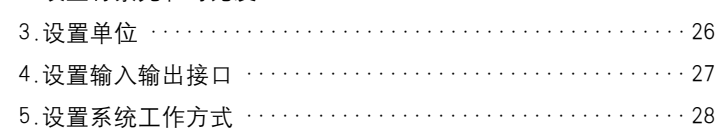

#### 第五章 附 录

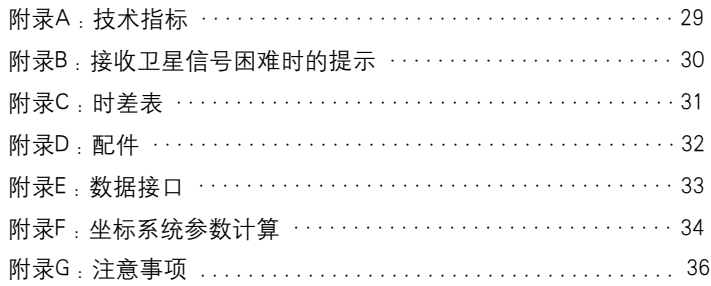

*<b>@GARMIN* 

第一章 序言

1、说明书介绍:

感谢您购买eTrex(小博士)GPS接收机(以下简称"小博士")--我们不 停努力的结果,为了可以使您的新型GPS接收机发挥最大的用途,并且了 解所有的操作细节,您可以花些时间阅读一下本手册。手册由五部分组成:

一、序言部分

介绍了关于GPS系统和GPS接收机的基本知识。

二、基本操作部分

介绍了"小博士"的结构、按键和基本操作。

三、主页面部分

介绍了"小博士"四个主页面的概况。

四、具体功能详述部分

详细说明了"小博士"各种功能的使用细节。

五、附录部分

技术指标,相关附件等其他方面的信息。

标准配置包括

主 机 1台 牵引绳索 1根

中文说明书 1本

本手册中,所有的按键名称将使用黑体字,所有的菜单选项将用" 括起来.

2、GPS 介绍;

全球定位系统 (Global Positioning System - GPS) 是美国从本世纪 70 年代开始研制,历时20年,耗资200亿美元,于1994年全面建成,具 有在海、陆、空进行全方位实时三维导航与定位能力的新一代卫星导航与

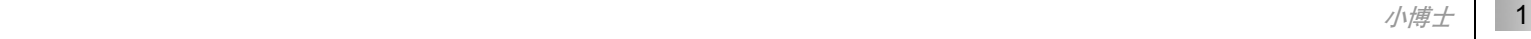

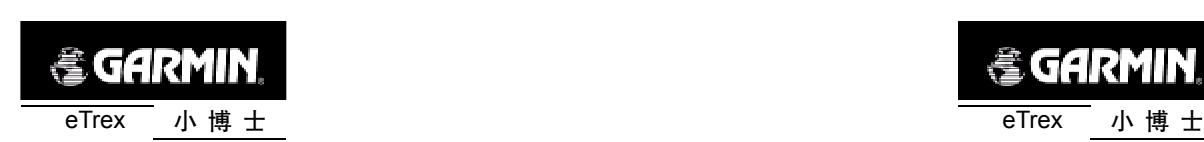

定位系统。经过近10年我国测绘等部门的使用表明,GPS以全天候、高精 度、自动化、高效益等显著的特点,赢得了广大测绘工作者的信赖,并成 功地应用于大地测量、工程测量、航空摄影测量、运载工具导航和管制、地 壳运动监测、工程变形监测、资源勘察、地球动力学等多种学科,从而给 测绘领域带来一场深刻的技术革命。

随着全球定位系统的不断改进,硬、软件的不断完善,应用领域正在 不断地开拓,目前已遍及国民经济各种部门,并开始逐步深入人们的日常 生活。

GPS 系统的特点:

1)全球,全天候工作:

能为用户提供连续,实时的三维位置,三维速度和精密时间。不受天 气的影响。

2)定位精度高:

单机定位精度优于10米,采用差分定位,精度可达厘米级和毫米级。 3)功能多,应用广:

随着人们对GPS认识的加深,GPS不仅在测量、导航、测速、测时等 方面得到更广泛的应用,而且其应用领域不断扩大。

GPS 发展历程

GPS实施计划共分三个阶段:

第一阶段为方案论证和初步设计阶段。从1973年到1979年,共发射 了4颗试验卫星。研制了地面接收机及建立地面跟踪网。

第二阶段为全面研制和试验阶段。从1979年到1984年,又陆续发射 了7颗试验卫星,研制了各种用途接收机。实验表明,GPS定位精度远远超 过设计标准。

第三阶段为实用组网阶段。1989年2月4日第一颗GPS工作卫星发射 成功,表明GPS系统进入工程建设阶段。1993年底实用的GPS网即(21+3)

*<br />
SGARMIN* 

GPS星座已经建成,今后将根据计划更换失效的卫星。

GPS 系统的组成

GPS由三个独立的部分组成:

● 空间部分: 21 颗工作卫星, 3 颗备用卫星。

● 地面支撑系统: 1个主控站, 3个注入站, 5个监测站。

● 用户设备部分:接收GPS卫星发射信号,以获得必要的导航和定 位信息,经数据处理,完成导航和定位工作。GPS接收机硬件一般由主机、 天线和电源组成。我们现在所使用的就是用户设备部分。

GPS 定位原理

GPS的基本定位原理是:卫星不间断地发送自身的星历参数和时间信 息,用户接收到这些信息后,经过计算求出接收机的三维位置,三维方向 以及运动速度和时间信息。

目前GPS系统提供的定位精度优于10米,为得到更高的定位精度,我 们通常采用差分GPS技术:将一台GPS接收机安置在基准站上进行观测。 根据基准站已知精密坐标,计算出基准站到卫星的距离改正数,并由基准 站实时将这一数据发送出去。用户接收机在进行GPS观测的同时,也接收 到基准站发出的改正数,并对其定位结果进行改正,从而提高定位精度。

差分GPS分为两大类:伪距差分和载波相位差分。

1)伪距差分原理

这是应用最广的一种差分。在基准站上,观测所有卫星,根据基准站 已知坐标和各卫星的坐标,求出每颗卫星每一时刻到基准站的真实距离。 再与测得的伪距比较,得出伪距改正数,将其传输至用户接收机,提高定 位精度。

这种差分,能得到米级定位精度,如沿海广泛使用的"信标差分" 2)载波相位差分原理

载波相位差分技术又称RTK (Real Time Kinematic)技术, 是实时处

2

*eTrex* 小博士 3

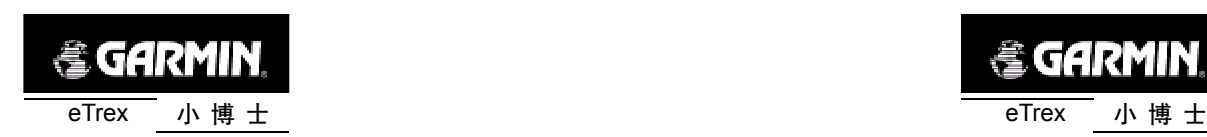

理两个测站载波相位观测量的差分方法。即是将基准站采集的载波相位发 给用户接收机,进行求差解算坐标。

载波相位差分可使定位精度达到厘米级。大量应用于需要高精度位置 的领域。

GPS 的广泛应用

GPS 应用于导航

主要是为船舶,汽车,飞机等运动物体进行定位导航。例如:

船舶远洋导航和进港引水

飞机航路引导和进场降落

汽车自主导航

地面车辆跟踪和城镇智能交通管理

智能运输系统(ITS)

车辆监控调度系统

紧急救生

个人旅游及野外探险

个人通讯终端(与手机,PDA,电子地图等集成一体)

GPS 应用于授时校频 电力,邮电,通讯等网络的时间同步 准确时间的授入 准确频率的授入

GPS 应用于高精度测量 各种等级的大地测量,资源普查,控制测量 道路和各种线路放样 水下地形测量

地壳形变测量,大坝和大型建筑物变形监测

文件以 "FinePrint pdfFactory Pro" 试用版创建 <http://www.pdffactory.com>

*<br />
SGARMIN* 

GIS应用

工程机械(轮胎吊,推土机等)控制

精细农业

正如人们所说:GPS的应用,仅受人们的想象力制约。GPS问世以来, 已充分显示了其在导航,定位领域的霸主地位。许多领域也由于GPS的出 现而产生革命性变化。目前,几乎全世界所有需要导航、定位的用户,都 被GPS的高精度、全天候、全球覆盖、方便灵活和质优价廉所吸引。

我国的GPS应用发展势头迅猛,短短几年,GPS在我国的应用已从少 数科研单位和军用部门迅速扩展到各个民用领域,GPS的广泛应用改变人 们的工作方式,提高了工作效率,带来了巨大的经济效益。可以说,GPS在 我国的应用前景是无限的。

常见名词含义:

- 定 位:GPS接收机通过接收卫星数据,解算出当前所处的位置。
- 导 航:GPS接收机实时的计算出目的地的方位、距离和预计到达时 间等信息,从而引导使用者向目的地行进。
- 航 点:GPS接收机中所有用户存储的位置点,都可以称为航点。
- 航 线: 依次经过若干航点的由使用者自行编辑的行进路线。
- 航 迹: 使用者已经行进过路线的轨迹。航迹是以点的形式储存在 GPS接收机中的,我们称为航迹点。

#### 声明事项:

声明1:全球卫星定位系统(GPS)是由美国政府所控制的,也是由美 国政府来保证其精确度以及进行维护的。如果该系统进行改动,将会影响 所有GPS设备的精度和性能。虽然小博士是一种精密的电子导航辅助设备 (NAVAID),任何的NAVAID都可能被误用或者误解,而变得不安全。

声明2:对于机动车操作来说,驾驶员有责任保证他或她的机动车运

*eTrex* 小博士 4

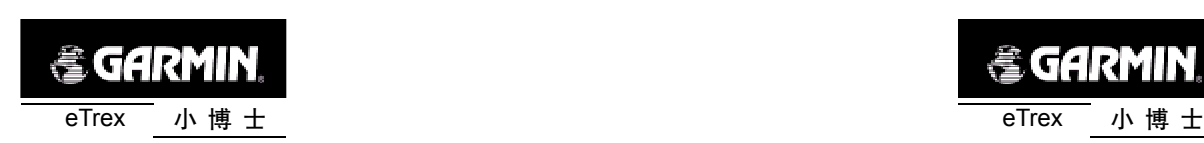

行在一种安全方式下,在任何时候任何条件下都要保持全面的监督,永远 不要因小博士而分散精力,忽视安全驾驶。开车时操控小博士是危险的,将 有可能导致车祸。

声明3:对于机动车应用来说,小博士的使用者要保护好GPS主机,使 其不至于在交通事故中带来损害和人员伤害。不要将小博士安装到安全气 囊的面板上,或者其它可能在事故或碰撞中导致司机和乘客受影响的地方。 GARMIN所提供的安装硬件不保证能够防治碰撞损坏或者其它后果。

声明4:GPS接收机运行时,接收并解码由卫星广播的低功率无线电信 号。如果其它无线电设备或者电子设备在GPS接收机的附近使用,将有可 能产生电磁干扰(EMI),影响接收机的接收和解码工作。在此种情况下,只 有通过关闭干扰源或者将GPS接收机移开,才可以减少或者消除干扰。

*<b>@GARMIN* 

第二章 基本操作

在您开始探索eTrex(小博士)的操作特性前,您需要根据本章的介绍 正确的安装电池,以及进行相关的设置。

本机操作特点是简便灵活。各按键的具体功能将在下面介绍。

上键 翻页键 Ĉ 数据传输接口 下键 **etrex** 电源/灯光开关 输入键 图2-1

#### 翻页键:

- 按动此键将循环显示各个主页面。
- 从某种操作中退出到主页面。

1、按键及功能介绍

电源键:

- 持续按住此键将开机或关机。
- 短时间按下此键将打开或关闭背景光。

上下键:

- 在各页面或菜单中,上下移动光标。
- 在卫星状态页面中,调节屏幕显示对比度。
- 在航迹导航页面中,放大或缩小比例尺。

6

*eTrex* 小博士 7

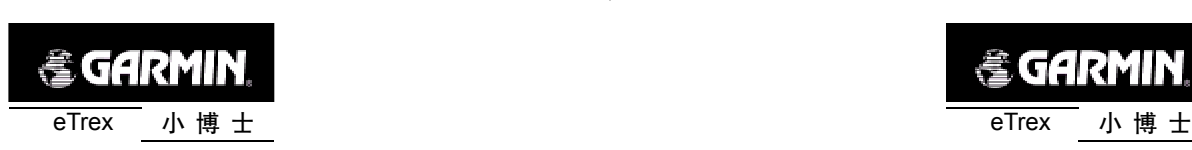

- 在罗盘导航页面中,查看各种数据。
- 输入键:
- 激活光标所在选项。
- 确认菜单选项。
- 在可以进行输入操作的地方输入数据。

注:eTrex(小博士)被设计为左手握机并操作,但用右手也可以很好 地握机和操作,这取决于您的个人习惯。

## 2、电池的安装

eTrex(小博士)需要2节AA电池。AA电池安装在接收机的后部。当 您更换电池时存储的数据不会丢失。

#### 安装电池:

1、 将机器后盖的金属D型环轻轻扳起,将其逆时针旋转90度,再将 后盖拉出。

2、将电池安装进去。注意,一定要按照刻在塑料盒内的正负极标志 来安装电池。

3、 合上电池盖,将金属环顺时针旋转90度,关牢电池盖。

4、电池的电量由"功能菜单页面"底部的状态棒显示。

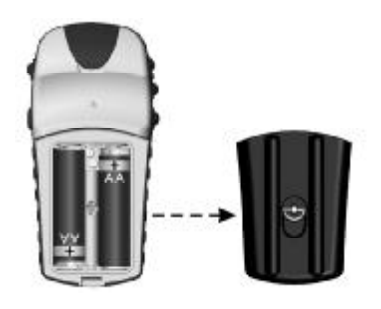

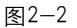

8

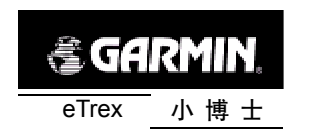

3、启动您的"小博士"

将接收机拿到室外开阔的地点,显示屏向上,水平放置,使其内置天 线朝向开阔的天空。按住电源键并保持至开机,您将看到欢迎画面,随后 进入"卫星状态页面"。

注:当您第一次使用该设备时,将用2分钟左右时间寻找您的位置,以 后将只需要15—45秒时间来定位。

当足够的卫星被锁定时,页面顶部的窗口将显示"准备导航",如果您 的"小博士"无法接收到足够的卫星信号,例如您正在室内或者当前的GPS 卫星信号很弱(受到遮挡或者附近有干扰源),接收机将提示跟踪卫星困 难,请参阅附录B的内容。

## 4、背景光及对比度设置

如果光线条件使您看屏幕很困难,您可以调节对比度或打开背景光。

#### 打开背景光

在任意界面迅速按一下电源键,背景光将开启;再按一下电源键背景 光将关闭,或在到达设定的时间后自动关闭。出厂设置为最后一次按键后 15秒钟关闭背景光。设定背景光时间的方法请参阅本说明书第四章中的 "关于设置的操作"的详述。

调节屏幕对比度

在"卫星状态页面"直接使用上下键就可以调节对比度。

*eTrex* 小博士

9

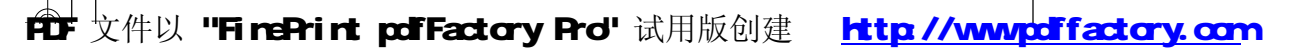

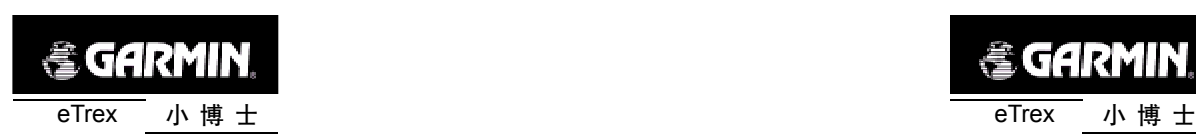

## 第三章 主要页面简介

eTrex(小博士)共有四个主页面,您只需按动翻页键就可以在"卫星 状态页面"、"航迹导航页面"、"罗盘导航页面"和"功能菜单页面"之间 进行转换。

每个页面还会有本页的某些选项菜单。本章将介绍各个主页面及其构 成,您也可以了解到基本导航是如何显示的,这可以帮助您尽快开始使用 您的"小博士"。

使用"小博士"的更详细的内容将在下一章中介绍。

1、卫星状态页面

在卫星状态页面(见图3-1),有上中下三个区域,分别显示GPS接收 机的状态,搜索卫星情况,以及卫星信号强度。

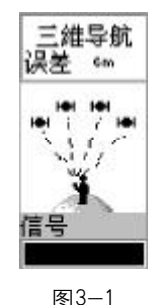

在上方的区域中,显示当前GPS接收机的状态,包括自动定位、获取 卫星、三维导航、二维导航、信号低等信息,在显示三维导航或二维导航 时,还将显示当前的估计误差值。

在中间的区域中,显示当前搜索GPS卫星的情况,当某条信号线为灰 色时,表示正在追踪该卫星信号,当信号线为黑色时,表示已经锁定该卫

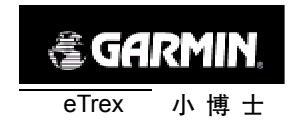

星,在锁定卫星后,该卫星符号将变成黑色的。 在下方的区域中,显示当前GPS卫星信号的强度。

2、航迹导航页面

航迹导航页面(见图3-2)将显示您的位置(人形图标)和您移动的 轨迹(灰色的线)。您存储下来的航点的名字和符号也会在画面上显示。我 们将在以后的章节中告诉您怎样通过标记航点来确定您的位置。

当您移动时,画面会自动旋转,因此在你所处的当前点总是显示为人 形图标。屏幕左上方的指北针会告诉您北的方向。

为了看到完整的行程,你可以调整地图的比例尺(从50米到1200公 里),按住上键,放大比例尺,按住下键,缩小比例尺。

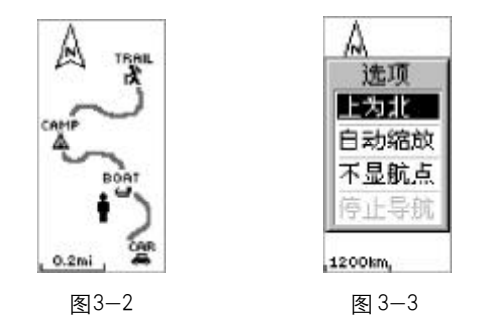

若对本页面进行设置,按输入键将弹出一个选项菜单(见图3-3),用 上下键将光标移动到要更改的设置,再次按下输入键将完成新的设置,各 选项说明如下:

1)上为航向/上为北:选择"上为北",则本页面的正上方始终为北, 画面的方向将固定而不再旋转;选择"上为航向",则显示您始终向上前进, 而画面会随着您的走向而旋转,同时屏幕左上方将显示指北针,始终指着 "北"的方向。

2)手动缩放/自动缩放: 在接收机处于导航状态时,选择"自动缩放"

*eTrex* 小博士 10

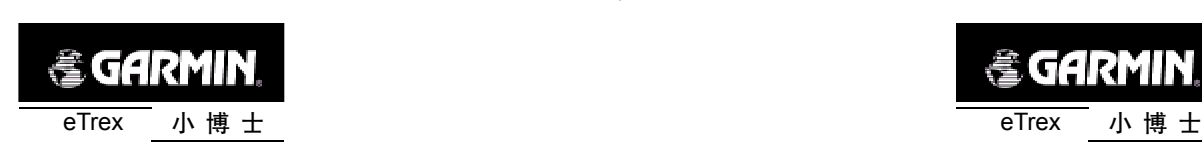

后会自动调节比例尺,以把目标点和当前位置放在同一屏幕内;选择"手 动缩放",则需要按上下键来改变比例尺。

3)不显航点/显示航点:选择"显示航点",则存储在机器中的航点 将显示在航迹导航页面上;选择"不显航点",则不会有航点显示在航迹导 航页面。

4)停止导航:选择"停止导航"将停止当前的导航功能。只有当接收 机处于导航状态时,此项才是可选的。

若要退出此选项菜单,按下翻页键即可。

## 3、罗盘导航页面

罗盘导航页面(见图3-4)分为三个区域,分别用来显示接收机状态 和导航状态,运动方向和目标方向,以及各种导航数据。

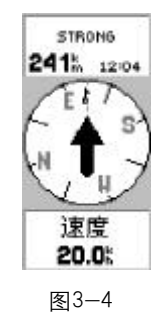

在上方的区域中,显示当前接收机的工作状态,这与卫星状态页面的 区域是相同,请参见本章第一节卫星状态页面的内容。当接收机处于导航 状态时,该区域可以显示当前目标、到达该目标时间以及与该目标的距离。

在中间的区域中,显示一个罗盘,罗盘的正上方就是当前的运动方向。 如果接收机处于导航状态,还可以显示出一个箭头,始终指向目标的方向。 如果箭头也指向正上方,就表示您现在正在朝着目标前进。

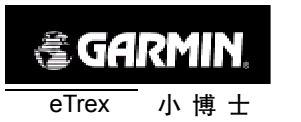

注:只有接收机已经处于定位状态,并且当前处于运动状态的情况下, 罗盘的方向指示才是正确的。

在下方的区域中,显示各种导航数据,包括速度、航程、航程时间、日 落时间、日出时间、位置坐标、高度、目标方位、走向、最大速度、平均 速度等。按动上下键就可以循环显示这些数据信息。

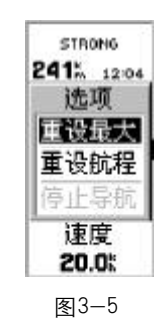

本页面也有一个选项菜单,按下输入键,将弹出选项菜单(见图3-5), 用上下键可以将光标在各选项间移动,再次按下输入键将完成选项功能。 各选项说明如下:

1)重设最大:将最大速度的数值重新设置为"0"。

2)重设航程:将航程的数值重新设置为"0"。

3)停止导航:停止当前的导航功能。只有当接收机处于导航状态时, 此项才是可选的。

若要退出此选项菜单,按下翻页键即可。

4、功能菜单页面

在功能菜单页面(见图3-6),可以实现对GPS接收机的各项功能操作 及设置。各功能包括:

存 点:将当前位置存储为航点。

12

*eTrex* 小博士 13

# 文件以 "FinePrint pdfFactory Pro" 试用版创建 <http://www.pdffactory.com>

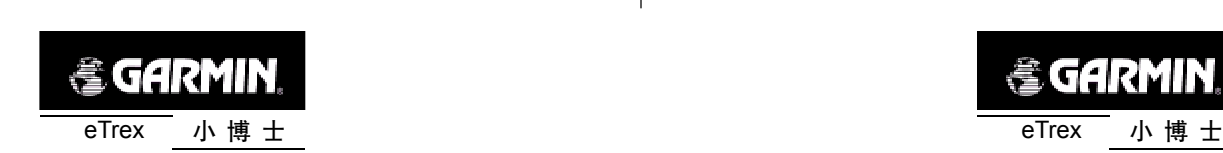

航 点: 已存储在机器中的航点列表。可以在此查询或编辑各航点, 以及使用已存储的航点导航。

航 线:用已存储的航点编辑成航线,从而使用航线导航。 航 迹:自动记录已经走过的路线,并可以计算出该路线所围的面积。 设 置:对"小博士"的时间、显示、单位、界面和系统进行设置。 在屏幕的底部,还显示电池的电量,以及当前的日期和时间。 关于各功能的详细使用说明,将在下一章进行具体介绍。

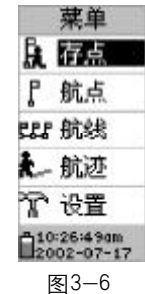

*<b>&GARMIN* 

第四章 定位导航功能使用说明

本章将详细说明"小博士"各项功能的具体操作方法。

一、关于航点的操作

1、存储航点

"小博士"有两种方法可以存储航点: 1) 连续按翻页键直到显示 "功能菜单页面"; 用上下键将光标移动到"存点"的功能选项上; 按下输入键将进入"存点页面"(见图4-1); 再次按下输入键后,就可以将当前位置存储为航点。 2)在任意页面中,按住输入键两秒钟,将直接进入存点页面; 再次按下输入键,即可完成存储操作。

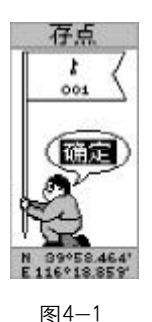

航点的默认名称将从001开始依次延续,航点的图标默认为旗帜。您 也可以按照后面介绍的"编辑航点"的方法来对它们进行修改。

注:只有"小博士"已经处于定位状态, 所存储的坐标才是当前位置 的坐标。

*eTrex* 小博士 15

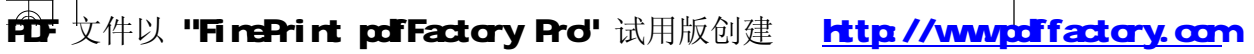

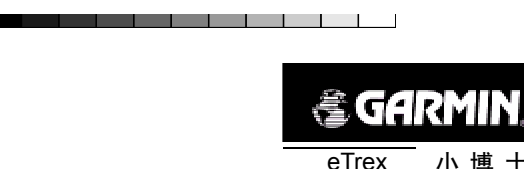

- 2、查看航点
- 按翻页键直到显示"功能菜单页面";
- 用上下键将光标移动到"航点"的功能选项上;

● 按下输入键进入 "航点页面" (见图4-2), 页面左边是按照航点 名称的首字母排列的列表;

- 按上下键移动光标,直到要查看航点出现;
- 按输入键使光标跳转到右侧的航点列表;
- 按上下键将光标移动到要查看的航点名称上;
- 再次按下输入键,将显示出该航点的信息页面(见图4-3)。
- 若需要在某一步骤退出,连续按下翻页键就可以逐步退出。

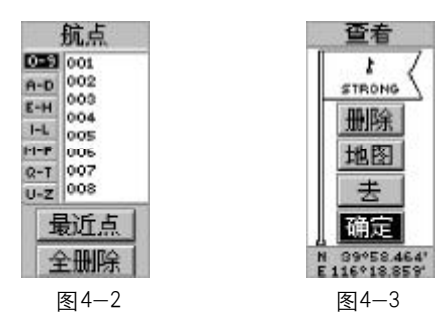

3、编辑航点

● 按照上面 "查看航点" 的方法, 显示要编辑航点的信息页面 (见 图 4-3).

● 按上下键将光标移动到要编辑的区域,按下输入键后就可以进行 编辑,可编辑的项目有名称、图标和坐标,下面将分别说明;

● 编辑名称 (见图 4-4): 按下输入键将弹出一个字母和数字的列 表,用上下键来选择要使用的字母或数字,再次按下输入键确认使用该字 符,光标将自动移到下一个字符上。按照此方法输入全部字符后,按下屏 幕下方的"确定"按钮,完成编辑名称的操作。

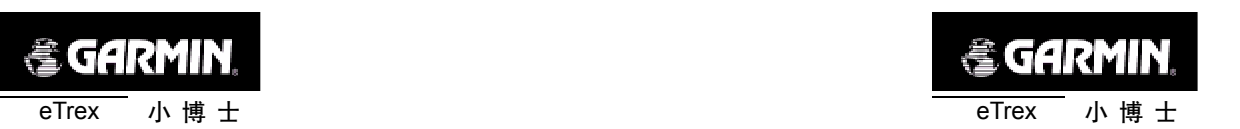

and the control of the

● 编辑图标(见图4-5): 按下输入键将弹出一个图标的列表, 用 上下键来选择要使用的图标,再次按下输入键确认使用该图标,完成编辑 图标的操作。

● 编辑坐标 (见图4-6): 按下输入键将弹出一个字母或数字的列 表,用上下键来选择要使用的字母或数字,再次按下输入键确认使用该字 符,光标将自动移到下一个字符上。按照此方法输入全部字符后,按下屏 幕下方的"确定"按钮,完成编辑名称的操作。

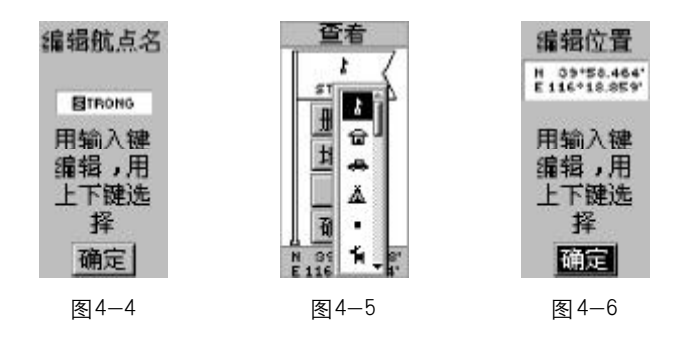

4、删除航点

● 按照上面 "查看航点" 的方法, 显示要编辑航点的信息页面 (见 图 4-3).

● 按上下键选择"删除"按钮;

按下输入键,机器将询问是否确认删除,选择"是"将删除该航 点,选择"否"将取消删除的操作。

5、在地图上显示航点或使用航点导航

● 按照上面 "查看航点" 的方法, 显示要编辑航点的信息页面 (见 图 4-3).

- 按上下键选择"地图"或"去"按钮;
- 按下输入键,将在地图上显示该航点,或使用该航点导航。

*eTrex* 小博士 17

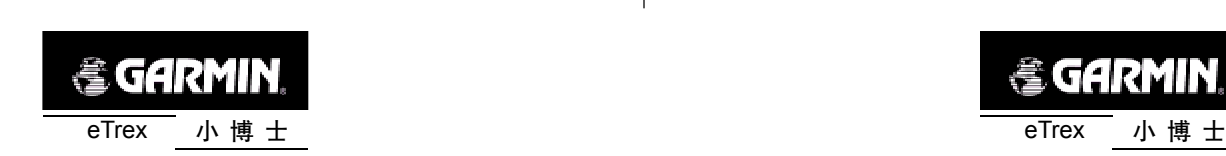

- 6、显示距离当前位置最近的 9 个航点
- 按翻页键直到显示"功能菜单页面";
- 用上下键将光标移动到 "航点" 的功能选项上;

● 按下输入键进入 "航点页面" (见图4-2), 里面显示的是按名称 排列的航点列表;

● 用上下键将光标移动到屏幕下方 "最近点"按钮上;

● 按下输入键,接收机将会把距离当前最近的9个航点显示出来(见 图 4-7)。

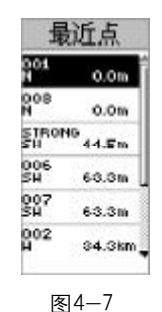

- 7、删除所有航点
- 按翻页键直到显示"功能菜单页面";
- 用上下键将光标移动到"航点"的功能选项上;
- 按下输入键进入 "航点页面"(见图4-2);
- 用上下键将光标移动到 "全删除"按钮上;
- 按下输入键,接收机将询问是否确认要删除所有航点;
- 用**上下**键选择"是",再次按下输入键将删除所有航点。
- 二、关于航线的操作

1、编辑航线

18

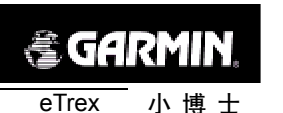

- 按翻页键直到显示 "功能菜单页面";
- 用上下键将光标移动到"航线"的功能选项上;
- 按下输入键进入 "航线页面"(见图4-8);
- 在空白区域中,按下输入键将进入"加航点"页面(见图4-9);
- 在用输入键和上下键在航点列表中选择要加入航线的航点;
- 再次按下输入键,该航点将被加入到航线中(见图4-10);

● 用上面的方法,陆续将所有要使用的航点添加到航线中,则航线 的建立操作完成;

● 如果需要在航线中的某个航点前插入新的航点,或者从航线中清 除某个航点,可以用上下键将光标移动到该航点上,再按下输入键后将弹 出一个选项菜单(见图4-11),您可以选择"插入"或"清除"的操作。

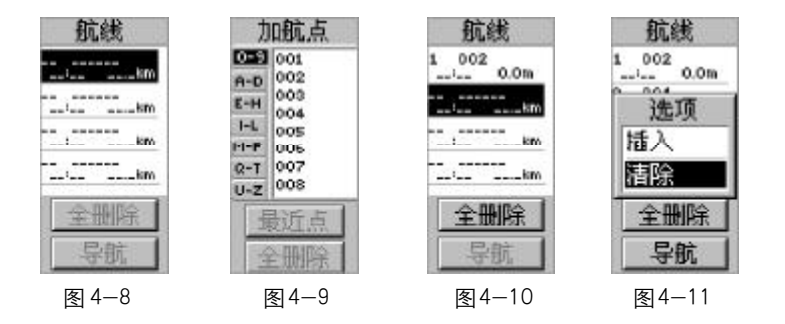

- 2、用航线导航
- 按翻页键直到显示"功能菜单页面";
- 用上下键将光标移动到"航线"的功能选项上;
- 按下输入键进入 "航线页面";

● 图4-12所示为一条已经编辑在机器中的航线,您可以看到航点 的名称、航点在航线中的序号、各航点的距离, 当您处于运动状态时, 还 会显示到达各航点的时间;

- 用上下键将光标移动到"导航"按钮上;
- *eTrex* 小博士 19

**ft) 文件以 "FinePrint pdfFactory Pro" 试用版创建 http://www.dffactory.com** 

- 按下输入键,机器将询问导航的起点;
- 用**上下**键选择起点后,再按下**输入**键将开始用该航线导航。

注:从上面的描述可以看出,通过编辑航线,能够测量出任意两个航 点间的距离,或者折线的长度。

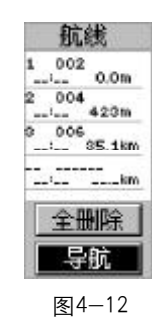

- 3、删除航线中的全部航点
- 按翻页键直到显示"功能菜单页面";
- 用上下键将光标移动到 "航线" 的功能选项上;
- 按下输入键进入 "航线页面";
- 用上下键将光标移动到"全删除"按钮上;
- 按下输入键,接收机将询问是否确认要清除所有航点;
- 用上下键选择"是",再次按下输入键将清除航线上所有的航点。

注:从航线中删除航点的操作,仅仅将航点从航线中清除,这些航点 仍然存储在机器的航点表中。

三、关于航迹的操作

当您的"小博士"已经处于定位状态,它就会自动开始记录航迹,也 就是您行走过的路线。

- 1、存储航迹
- 20

*<br />
SGARMIN* eTrex 小 博 士 eTrex 小 博 士

and the contract of the contract of

- 按翻页键直到显示"功能菜单页面";
- 用上下键将光标移动到"航迹"的功能选项上;
- 按下输入键进入 "航迹页面"(见图4-13);
- 用上下键将光标移动到"存储"按钮上;

按下输入键将会弹出一个窗口,询问要存储航迹的起始时间(见 图 4-14):

● 用上下键选择起始时间后,按下输入键,将显示出该航迹的图形 (见图4-15);

● 用上下键选择"确定"按钮,再按下输入键将完成存储操作;

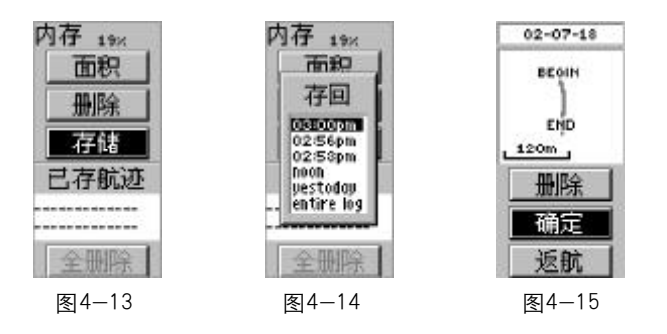

"小博士"自动以当天的日期作为航迹的名称,如果同一天多次存储航 迹,航迹的名称将自动在日期后面加上序号,如果需要更改航迹的名称,在 上一步按下"确定"按钮之前,用上下键将光标移动到日期处,再按照前 面介绍过的编辑航点名称的方法来输入新的名称。

注:"小博士"会自动记住当天最近三次开机定位的时间,以供存储航 迹时确定起始时间。如果超过一天没有开机定位,则在存储航迹的起始时 间里表中将显示最近三次开机定位的日期。

- 2、删除航迹记录
- 按翻页键直到显示"功能菜单页面";

*eTrex* 小博士 21

**ft) 文件以 "FinePrint pdfFactory Pro" 试用版创建 http://www.dffactory.com** 

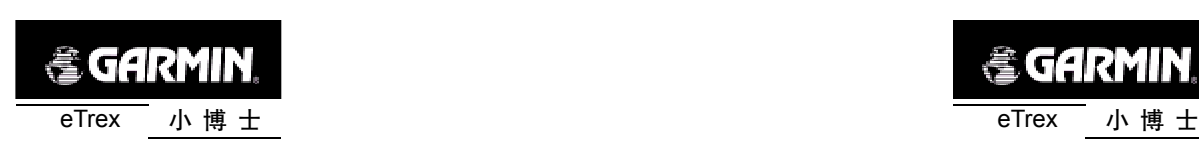

- 用上下键将光标移动到"航迹"的功能选项上;
- 按下**输入键**进入 "航迹页面" (见图4-13);
- 用**上下**键将光标移动到 "删除" 按钮上;

● 按下输入键后机器将询问是否确认删除的操作,用上下键选择 "是"按钮,再次按下**输入键**将完成删除的操作。

注:此操作仅仅删除内存中的航迹记录,已存储的航迹不会被删除。

3、删除已存航迹

- 按翻页键直到显示 "功能菜单页面";
- 用上下键将光标移动到 "航迹" 的功能选项上;
- 按下输入键讲入 "航迹页面" (见图4-13);

● 用上下键将光标移动到屏幕下部已存航迹的列表中,并选中要删 除的航迹;

- 按下输入键将显示出该航迹的图形页面 (见图4-15);
- 用上下键选择 "删除"按钮;

● 按下输入键后机器将询问是否确认删除的操作,用上下键选择 "是"按钮,再次按下输入键将完成删除的操作。

4、用已存航迹导航

● 按照上面"删除已存航迹"的前5步操作,进入要用来导航的航 迹的图形页面;

- 用上下键选择"返航"按钮;
- 按下输入键后机器将询问导航的起点;
- 用上下键选择导航的起点后,再按下输入键将开始用该航迹进行 导航。

文件以 "FinePrint pdfFactory Pro" 试用版创建 <http://www.pdffactory.com>

5、删除所有已存航迹

22

*<br />
SGARMIN* 

● 在航迹页面中,用上下键将光标移动到屏幕底部的"全删除"按 钮上;

● 按下输入键后机器将询问是否确认删除的操作,用上下键选择 "是"按钮,再次按下**输入键**将完成删除的操作。

6、测量面积

● 将"小博士"拿到要测量面积区域的边界上的任一位置,并确认 "小博士"已经处于定位状态;

● 按照上面"删除航迹记录"的方法,将记录航迹的内存清为"0";

● 沿着被测区域的边界行进,途中尽量保持"小博士"水平向上, 同时要保证其顶部的天线不受遮挡;

● 当走完整个区域的边界时,立刻按下"航迹页面"的"面积"按 钮,机器将自动计算出该区域的面积(见图4-16)。面积的单位是自动确 定的,其含义分别如下:

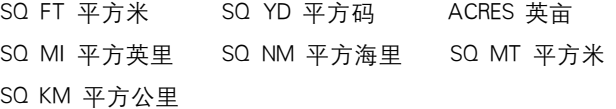

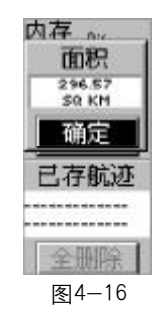

注:如果所走的曲线并不是完整闭合的,"小博士"会自动将终点与起 点以一条直线连接起来,再计算闭合区域的面积,这对于测量无法走完整

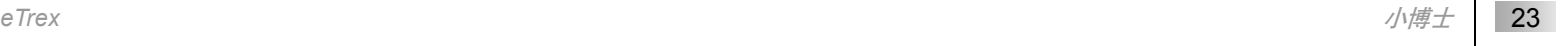

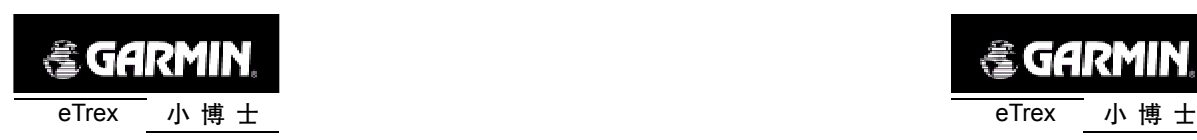

个边界的区域的面积是很有帮助的。

四、关于设置的操作

在功能菜单页面中的设置选项中,您可以对时间、对比度和背景光、单 位、输入输出接口和系统工作状态进行设置。

各项设置的方法大致相同,在这里我们做一下说明:

- 按翻页键直到显示 "功能菜单页面";
- 用上下键将光标移动到"设置"的功能选项上;
- 按下输入键进入"设置页面"(见图4-17);
- 用上下键将光标移动到要设置的内容上,再按下输入键进入相关

#### 设置内容;

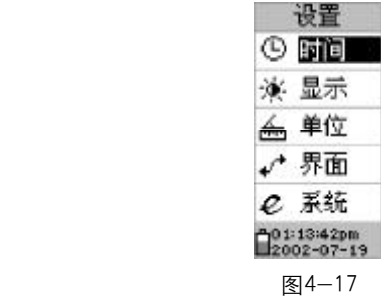

- 用上下键将光标移动到设置的具体某项数据上;
- 按下**输入键**将弹出关于该数据区域可选的参数列表;
- 用上下键选择要应用的数据参数上,再按下输入键将完成设置;
- 如果需要退出设置的操作,连续按翻页键即可逐步退出。 下面将详细说明各项设置内容的具体选项参数:
- 1、设置时间(见图 4-18)
- 时间格式:选择"12",则时间的显示以12小时为循环,同时显

24

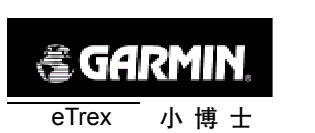

示AM表示上午,PM表示下午;选择"24",则时间的显示以24小时为循 环,没有上下午的表示。

● 时 偏 差 这里的时偏差是指本地时间与格林威治标准时间的时 差, 其选项从-14小时到+14小时可选, 我们的北京时间应该选择 "+8: 00",也就是与格林威治时间相差8个小时。

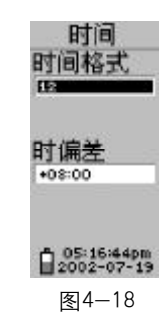

2、设置背景光和对比度(见图 4-19)

● 显示灯时限:也就是背景光持续亮的时间,当到达您所设置的时 间,背景光将自动关闭,其选项有15秒、30秒、60秒和120秒;当您选择 0秒,那么当您开启背景光后,需要再按一下电源键来手动关闭背景光,否 则背景光将一直开启。

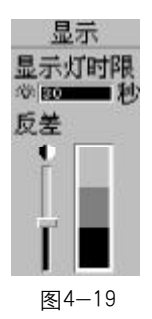

*eTrex* 小博士 25

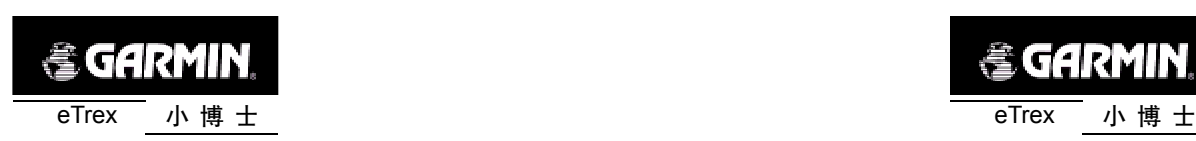

● 反差: 也就是对比度, 按下输入键后再使用上下键就可以调节对 比度,您可以通过屏幕右侧的灰度条块来观察调节的效果。

3、设置单位(见图 4-20)

● 位置格式:坐标的显示格式。默认的格式为经纬度格式中的"hddd °mm.mmm′″,也就是"度分"的格式,此外还有"hddd.ddddd°″和"hddd  $\degree$  mm′ss.s″", 分别是"度"和"度分秒"的格式。

如果您需要使用"北京54"坐标,这一项要选择"User Grid",在出现 的"USER UTM GRID"的页面(见图 4-21)中,您需要输入以下参数: "LONGITUDE"(当地中央经线,如北京为E117),"SCALE"(投影比例,该 数值为1),"FALSE E"(东西偏差,该数值为500000),"FALSE N"(南北 偏差,该数值为0)。

● 地图基准:坐标的参考坐标系统。默认的坐标系统为"WGS 84"。

如果您需要使用"北京 54"坐标, 这一项要选择"User", 在出现的 "(WGS84-LOCAL)"的页面(见图4-22)中,您需要输入以下参数:DA= - 108,DF=0.0000005,DX、DY、DZ三个参数因地区而异。

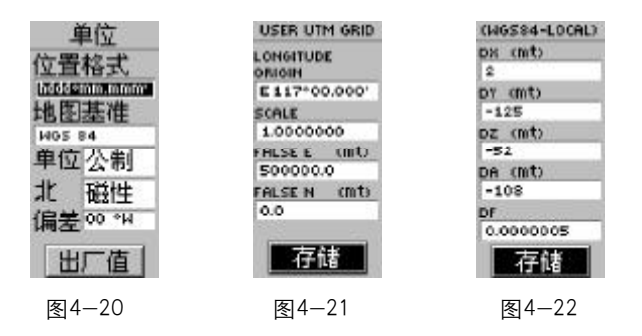

注:在输入参数后,一定要按屏幕下方的"存储"按钮,否则输入的 参数将不会被保存, 从而无法转换到正常的"北京54"坐标。

● 单 位:设置距离 速度 面积等数据的度量单位 可选择 "公

*<br />
SGARMIN* 

. . .

**Contract Contract Service** 

制"、"英制"和"航海"。

● 北:设置"北"的基准,选择"真",则以真北为北的基准,选 择"磁性",则以地磁场的北极来作为北的基准,选择"网格"则以当地地 图的网格北作为北的基准。一般来将网格北与真北的差别不大。

偏 差: 当 "北" 基准选择了 "磁性" 时, 这里将显示此时的磁 偏角。

● 出厂值:按下"出厂值"的按钮,单位页面的各项设置将恢复出 厂时的设置。

4、设置输入输出接口

在"界面"的设置页面中,您可以选择7种不同的输入输出串行数据 格式或关闭接口。这一功能用来连接外部的NMEA设备、信标接收机或计 算机等。为了有效地使用这些功能,需要您有关于这些应用的相关工作知 识。

下面是每一种格式的介绍(见图4-23):

● GARMIN——GARMIN的数据格式, 用来与计算机交换航路点、航 迹、航线或地图等信息。

● GARMIN DGPS——可以使用GARMIN的信标接收机、标准的RTCM SC-104和其他DGPS设备作为GPS差分信号的输入。

● NMEA OUT——支持标准的NMEA0183的导航数据输入/输出。

● TEXT OUT——将时间、位置和速度等信息以 ASCII 码文本格式 输出。无输入功能。

● RTCM IN ——可以使用标准的 RTCM SC-104 格式的数据作为 GPS差分信号的输入,无任何输出功能。

● RTCM/NMEA——可以使用标准的RTCM SC-104格式数据作为 GPS差分信号的输入,支持标准的NMEA0183导航数据输出。

● RTCM/TEXT ——可以使用标准的 RTCM SC-104 格式数据作 为GPS差分信号的输入,将时间、位置和速度等信息以ASCII码文本格

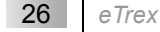

*eTrex* 小博士 27

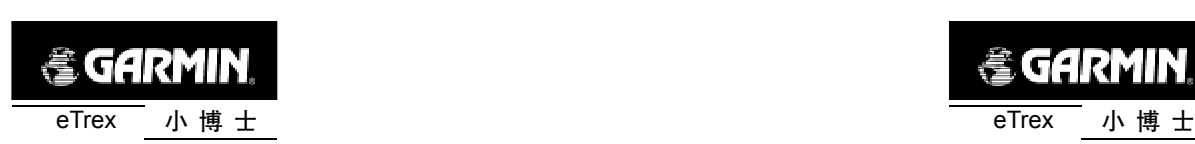

## 式输出。

● 无——关闭接口功能。

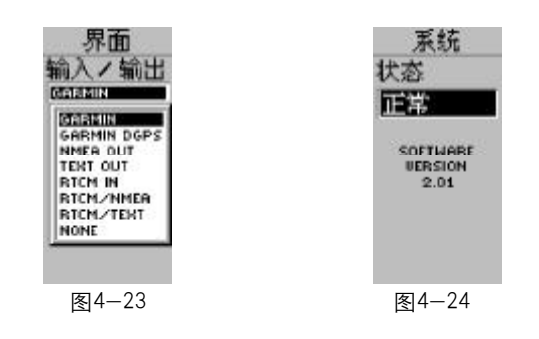

5、设置系统工作方式

在设置页面中的系统设置页面(见图4-24)中,您可以看见"小博士" 的软件版本号,还可以设置它的工作方式:

- 正常:接收机将工作在正常状态;
- 节省电池:接收机将工作在省电状态;
- **●** 模拟: 接收机将工作在模拟状态, 同时关闭GPS。

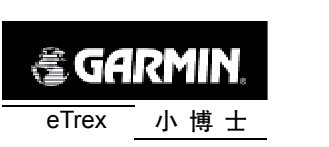

第五章 附 录

# 附录 A : 技术指标

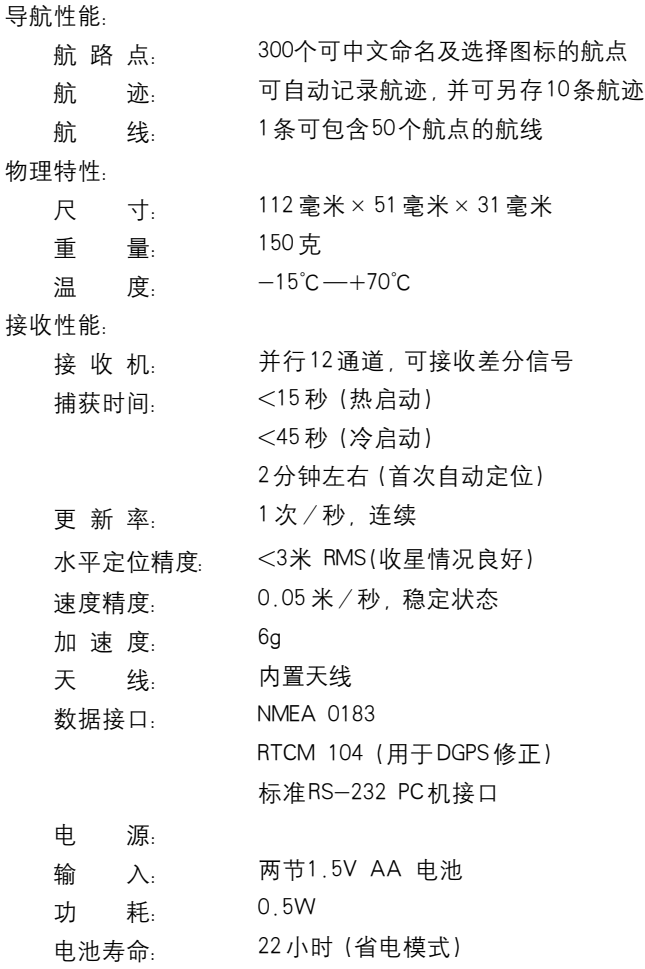

28

*eTrex* 小博士 29

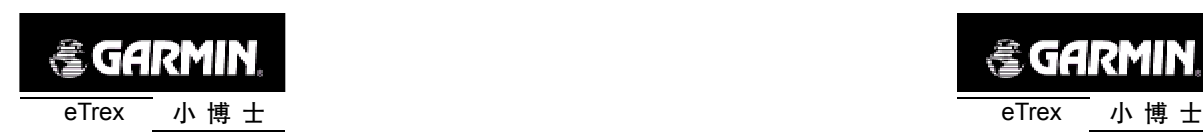

附录 B: 接受卫星信号困难时的提示

如果小博士在开机后,长时间无法接收到足够的卫星信号来确定当前 的位置,他将会向您提出几个问题:

1、跟踪卫星困难,你在户内吗?

如果当前的确是在室内或山洞等其他严重受遮挡的地方,用上下键选 择"是"按钮,再按下输入键确认,提问将关闭。当您到户外时,"小博士" 将继续搜索卫星。

如果您选择"否",将会出现下面的问题。

2、上次使用后你已移动上百英里/公里吗?

如果您的"小博士"在关机的状态下,移动了几百公里,用上下键选 择"是"按钮,再按下输入键确认,将自动切换到"卫星状态页面",进入 "自动定位"状态(自动定位将逐个搜索每个GPS卫星,其定位时间要比平 时略长)。

如果您选择"否",将会出现下面的问题。

3、今天是 XXXX 年 XX月 XX日吗?

如果所显示的日期就是当前日期, 用**上下**键选择 "是" 按钮, 再按下 输入键确认,"小博士"将自动切换到"卫星状态页面",进入"自动定位" 状态。

如果您选择"否","小博士"将自动切换到"卫星状态页面",继续搜 索卫星。

**PDF** 文件以 "FinePrint pdfFactory Pro" 试用版创建 http://www.htfactory.com

## 附录 C: 时差表

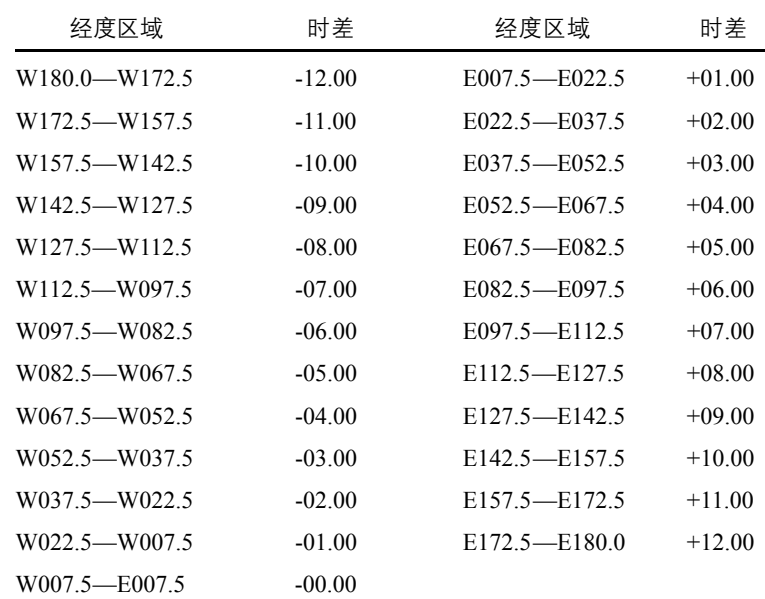

30

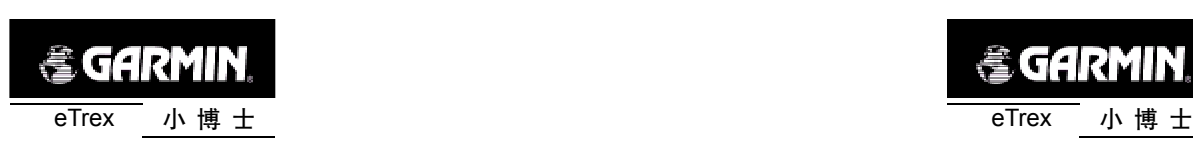

附录 D: 配件

标准配件:

携带绳索:

在接收机底部有一个系绳索用的小槽,将此绳系上便于携带。 操作手册:

中文使用说明书

可选附件:

汽车安装支架:

临时或永久地安装在汽车上。

携带皮套:

可以夹在腰带上,且便于携带。

数据电缆:

用于数据输入/输出的电缆,一端是接小博士的接口,另一端是与 计算机串口连接标准RS-232接口。

MapSource地图数据光盘:

用于小博士与计算机之间航点、航线、航迹和地图数据的传输,以 及编辑这些数据。

*<b>@GARMIN* 

附录 E:数据接口

接口格式在接口设置中选定,小博士的输入/输出是RS-232标准,可 以很容易地接到多种外部设备上,包括PC机、差分信标接收机、航海领航 接收机、另一台GPS接收机等。

小博士可以输出NMEA 0183 2.0版本数据格式。

NMEA 0183 2.0版本数据格式支持下列语句:

GPGGA、GPGLL、GPGSA、GPGSV、GPRMB、

GPRMC、GPRTE、GPBOD

GARMIN专用语句:

PGRME(估计误差)、PGRMZ(海拔高度)、

DGPS(差分GPS)修正可以从数据输入线接收RTCM SC-104 2.0 版 本数据格式, GARMIN GBR 21 是推荐用于小博士的信标接收机, 其它带 有RTCM正确格式的信标接收机也可以使用,但不能正确地显示情况或不允 许由小博士控制。

小博士可以用数据电缆连接到一个串口,查阅数据线接线图和小博士 的数据连接形式(见图4-25)。

您可以把"小博士"连接到计算机或其他设备的串行口上。

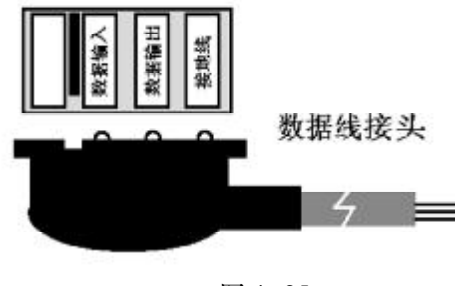

图 4-25

*eTrex* 小博士 33

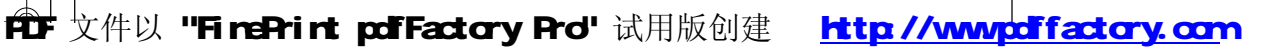

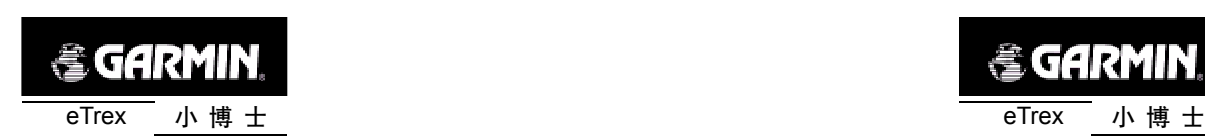

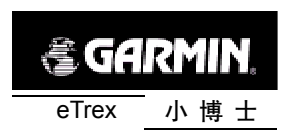

. . . .

个以上水准点进行实测,实测值与测绘部门提供的理论值对比,如果 最大误差不大于15米,平均误差不大于10米,则计算出的参数可以使用, 否则要重新计算或查找出现问题的原因。

## 附录F 坐标系统参数计算

● 搜集应用区域内 GPS "B"级网三个以上网点 WGS84 坐标系B、L、 H 值及我国坐标系(BJ54 或西安 80)B、L、h、x 值。

(注:B、L、H分别为大地坐标系中的大地纬度、大地经度及大地高,h、 x分别为大地坐标系中的高程及高程异常。各参数可以通过各省级测绘局或 测绘院具有"A"级、"B"级网的单位获得。)

● 计算不同坐标系三维直角坐标值。计算公式如下:

 $X=$  (N+H) cosBcosL

 $Y=$  (N+H) cosBsinL

 $Z=[N(1-e^2)+H]sinB$ 

不同坐标系对应椭球的有关常数详见下表:

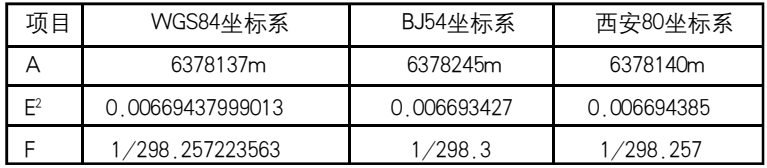

● 注:X、Y、Z为大地坐标系中的三维直角坐标;A为大地坐标系对 应椭球之长半轴; e<sup>2</sup>为大地坐标系对应椭球第一偏心率; F为对应椭球之扁 率, N为该点的卯酉圈曲率半径, N=A∕(1-e<sup>2</sup>sin<sup>2</sup>B)'<sup>/2</sup>, H=h+x, 该处H为 BJ54或西安80坐标系中的大地高)

● 求出 DX, DY, DZ, DA, DF。

即利用WGS84 坐标系的X、Y、Z及A、F值,减去我国坐标系的对应 值,得出实现坐标系统转换的五个参数。(应算出WGS84与北京和西安坐 标系两套参数。)

● 参数验证。

参数计算之后必须对其进行验证。验证的方法是在应用区域内选择5

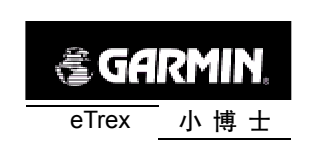

## 附录 G 注意事项

- 驾驶车辆时请不要操作GPS接收机。若需要使用GPS接收机,应在先将 车停好。
- 不要在汽车的安全气囊上方或使用安全气囊的区域放置您的GPS接收机。
- 某些特殊场所,如飞机、医院、加油站等地方,规定了不允许使用电 子设备,请按照他们的要求关闭您的GPS接收机。
- **●** 请注意每种GPS接收机的温度范围, 温度过高或过低都会影响GPS的 性能和使用寿命。
- **●** 请使用正品电池, 质量差的电池可能会对GPS接收机的性能和寿命有 影响。
- **请勿自行拆卸GPS接收机。**
- 尽管大多数GARMIN的GPS接收机的防水指标是IPX7 (水下1米/半小 时),但不要长期将其放在有水或者潮湿的地方。
- 不要将GPS接收机放入火中。
- 不要摔打、敲击或者剧烈震动GPS接收机,以免损坏其中的电子器件。